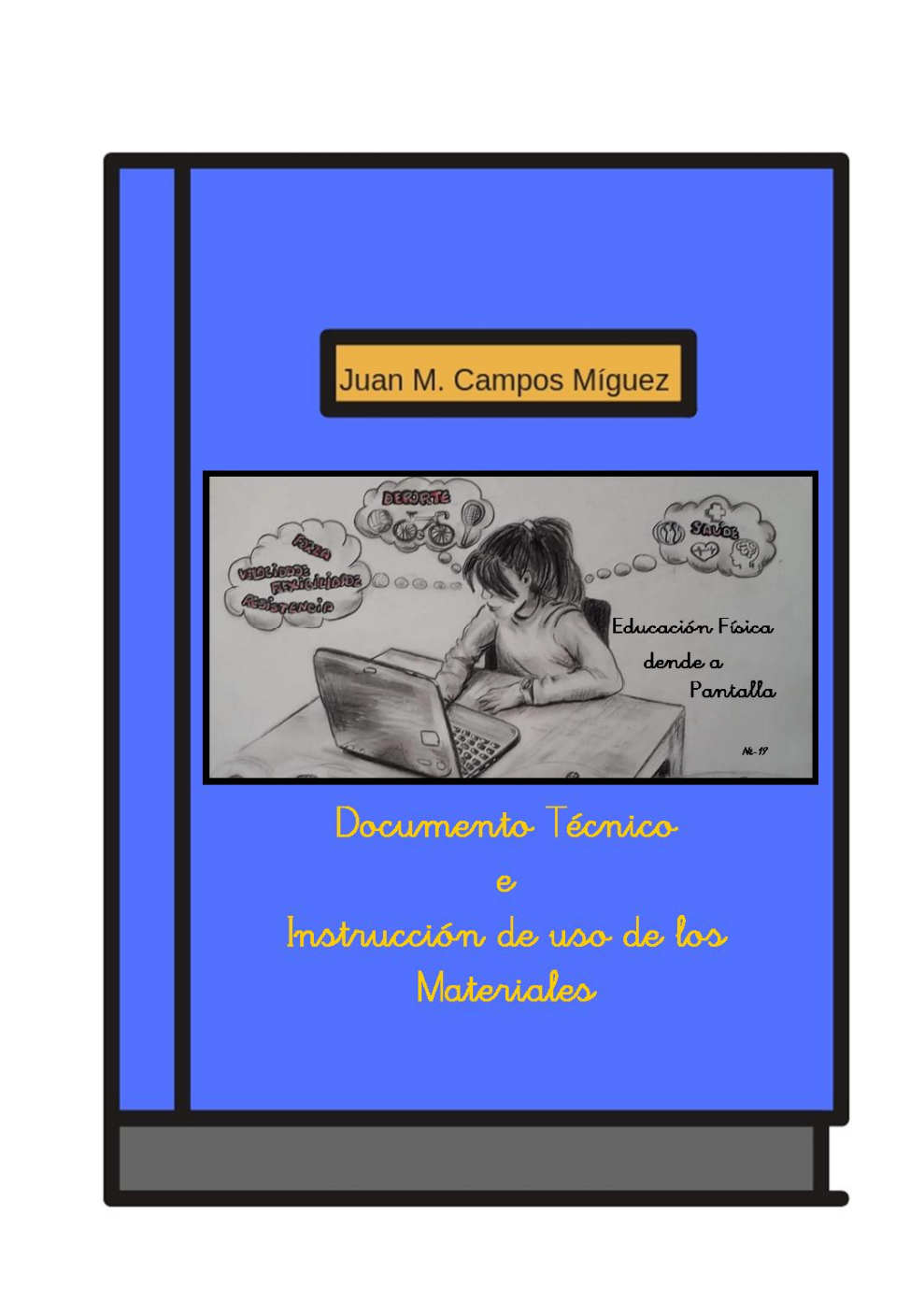

A EF DENDE A PANTALLA es un proyecto bajo licencia componential creado por Juan Manuel Campos Míguez durante una licencia de formación para la creación de materiales curriculares digitales de la *- Consellería de Educación, Universidade e Formación Profesional* da Xunta de Galicia

El proyecto EF dende a Pantalla se presenta bajo el formato de un curso de Moodle, facilmente incorporable a la aula virtual del centro y consta de 9 Unidades Didácticas Integradas (UDI), agrupadas en tres bolques : A SAÚDE, ACTIVIDADE FÍSICA E CAPACIDADES FÍSICAS BÁSICAS.

En cada una de las unidades encontraremos diferentes Objetos Digitales Educativos (ODE). La mayoría destes ODE están incorporados dentro de paquetes eXeLearning e EdiLim, junto con otras actividades presentadas directamente en Moodle.

No se trata de actividades cerradas ni secuenciadas en función del currículo, de manera que será el profesor quien en cada momento decida cual de las actividades debe realizar el alumnado en función de los temas que se vayan a tratar en la aula (gimnasio, pabellón o naturaleza).

Los paquetes de eXeLearning contienen pequeñas explicaciones teóricas y alguna actividad que refuerza eses contenidos, mientras que las actividades de EdiLim aún que el contenido es el mismo, su propuesta de actividades permitirá al alumnado asimilar y consolidar aprendizajes anteriores. Los elementos presentados directamente en Moodle se limitan a aquellas actividades en las cuales el alumnado debe hacerle llegar al profesor o profesora uno o varios archivos, que podrán ser enviados directamente a través desta plataforma o por cualquiera outra vía que el profesor considere.

# I. INCORPORACIÓN DEL CURSO A LA AULA VIRTUAL DEL CENTRO

a. En el repositorio de materiales didácticos (puedes poner Repositorio de contenidos educativos del Espazo Abalar con el enlace) donde se encuentra el proyecto, este figura comprimido en un archivo .zip. Debemos descargar el archivo a nuestro ordenador.

b. Lo incorporaremos a la aula virtual de nuestro centro, para el cual precisamos simplemente crear un curso en blanco dentro de la misma. Es posible que como profesor no podamos hacerlo directamente, así que le pediremos al responsable del aula virtual del centro.

c. En el bloque de Administración, encontraremos una opción que dice,

Restaurar:

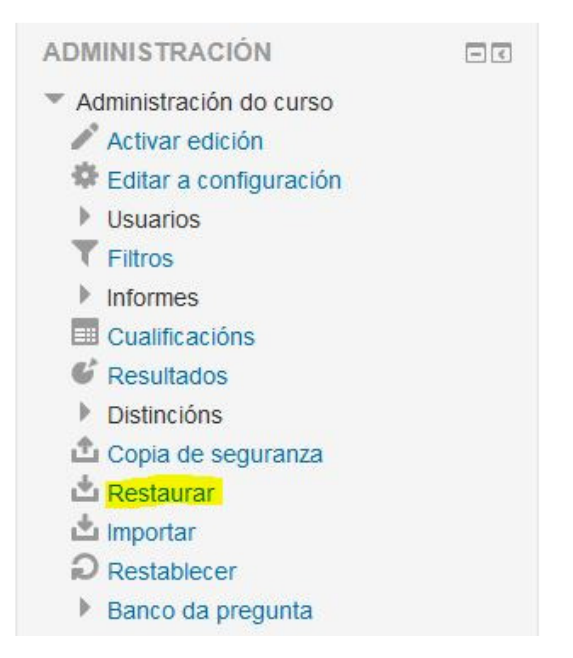

Si picamos sobre ella nos encontraremos con una pantalla similar a esta:

### Importar un ficheiro de copia de seguranza

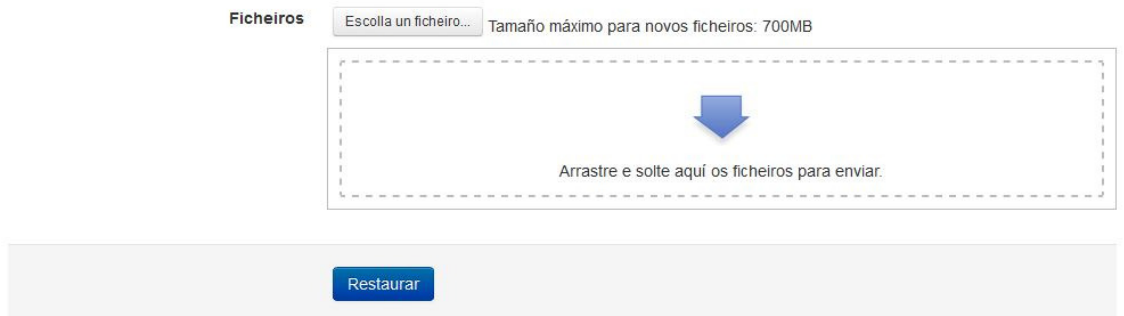

Podemos picar en "Escolla un ficheiro" para seleccionarlo desde nuestro equipo o arrastrarlo directamente al cuadro que nos aparece.

Cargalo puede l levarnos unos minutos, en función de nuestra conexión a Internet.

d. Una vez cargado, lo seleccionaremos y le damos a Restaurar.

Durante el proceso podremos cambiar el nombre del curso, fechaa de inicio, etc.

Le damos a Continuar, al final de la pantalla de opciones..., picamos el botón de "Restaurar curso agora, Continuar", de nuevo el curso estará ya disponible.

# II. ELECCIÓN, OCULTADO O INCORPORACIÓN DE ACTIVIDADES.

El profesor o profesora, deberá ahora moverse por los diferentes módulos para comprobar que actividades considera de su interés y cuales non. Uno de los motivos de que estes materiales estén en el formato de curso Moodle, es porque,

simplemente picando en el botón de Activar Edición, se pueden ocultar módulos y/o actividades, modificar enunciados o añadir todos los elementos que se consideren oportunos. Como se comenta en la guía didáctica, muchas de las actividades se presentarán en varios niveles de dificultad, por lo que es interesante que el docente preste especial atención a las mismas para ocultar aquellas que no sean necesarias y modificar los enunciados en función de sus necesidades.

### III. NAVEGAR POR LAS ACTIVIDADES eXeLearning

Todas las actividades eXeLearning tienen un menú de contenidos, que nos permitirá ir al apartado que deseemos directamente, o también picando en los botones Siguiente o Previo nos podremos ir moviendo a través de las diferentes páginas de manera ordenada.

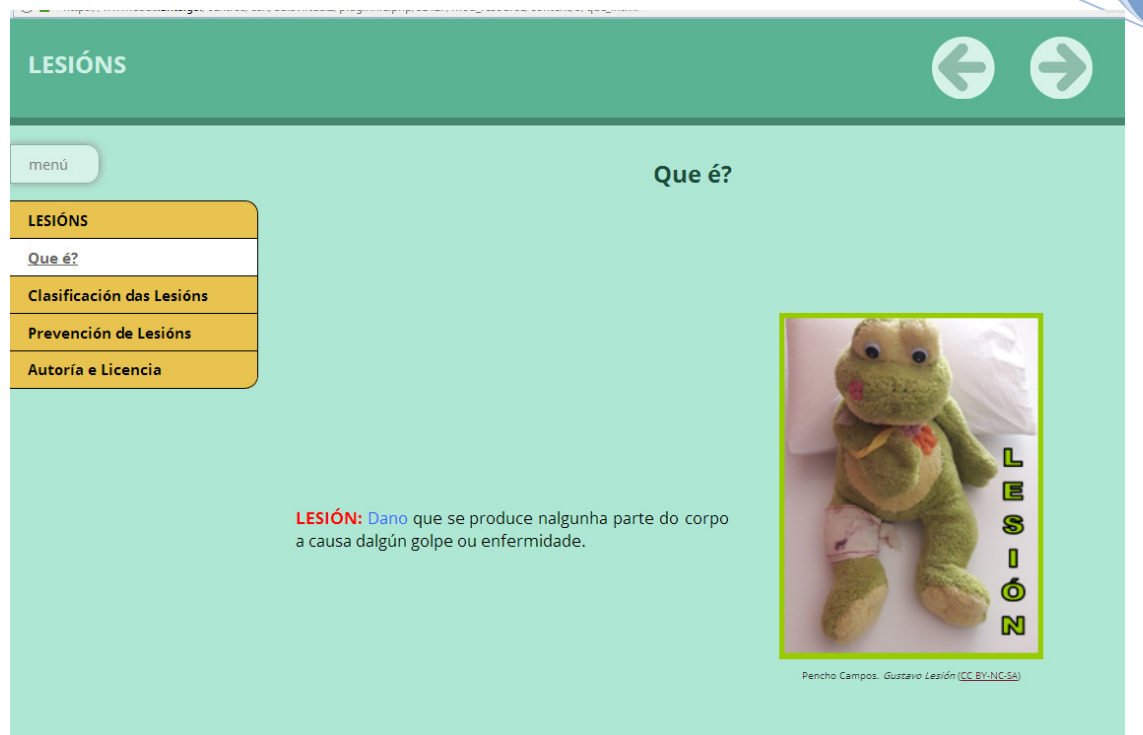

## IV. NAVEGAR POR LAS ACTIVIDADES EdiLim

Todas las actividades EdiLim tienen un menú de contenidos, que nos permitirá ir al apartado que deseemos directamente, o también picando en los botones "<" o ">" nos podremos ir moviendo a través de las diferentes páginas de manera ordenada. Aún que en algunas no nos permitirá retroceder (como podemos observar en la imagen que aparece a continuación). Después de terminar el ejercicio comprobaremos el resultado picando en la pestaña azul que se indica en en la imagen.

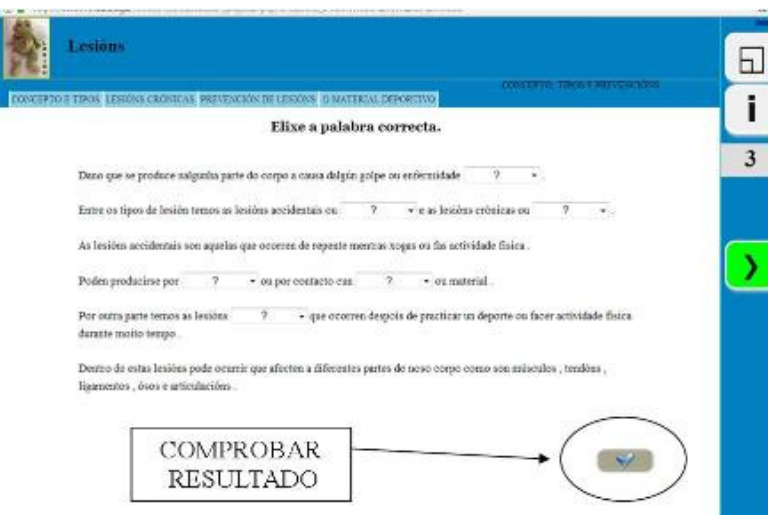

Todos los módulos y actividades fuerron comprobadas desde los navegadores

## MozillaFirefox, Google Chrome e Microsoft Edge.

 $\overline{a}$ 

Para cualquier duda que pueda surgir sobre el proyecto puedes contactar con el

autor a través del correo electrónico jpencho@edu.xunta.es

Instruciones de uso de los materiais del proyecto A EF dende a Pantalla, creado por Juan Manuel Campos Míguez bajo licencia CC BY-NC- SA, durante unha licencia de formación para la creación de materiales curriculares digitales de la Consellería de Educación, Universidade e Formación Profesional

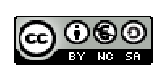